## **ACTIVACIÓN DE RECURSOS DE FLASH EN GOOGLE CHROME**

Para tener una visualización correcta de las actividades didácticas, es necesario tener instalado el navegador **Google Chrome** y realizar los siguientes pasos:

1. El usuario debe dar clic en el símbolo del candado, que se localiza del lado izquierdo de la barra donde se encuentra la URL o link de la página.

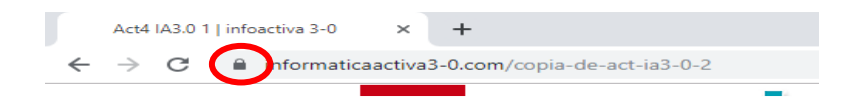

Al dar clic en el candado, se mostrará una lista despegable, como la siguiente:

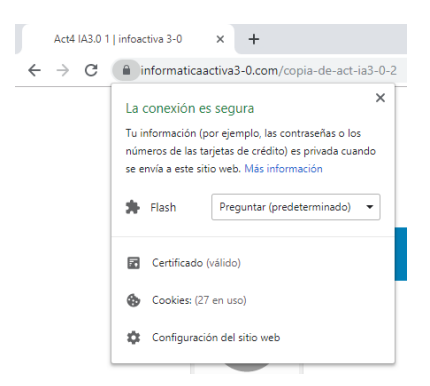

2. En la opción Flash, dar clic en la flecha que esta hacia abajo.

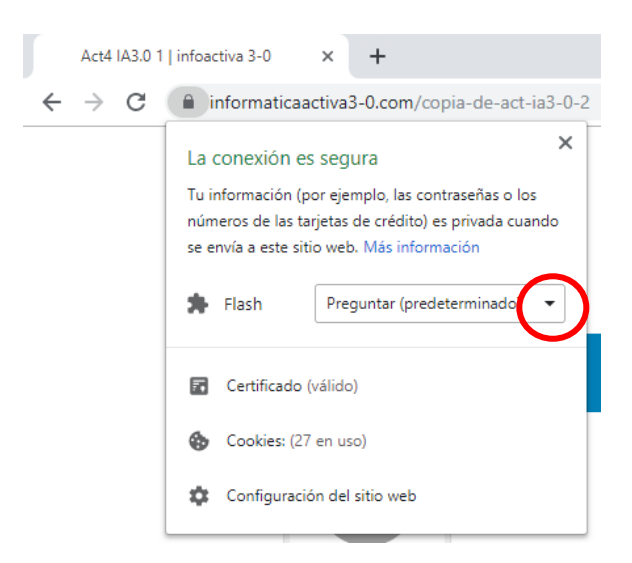

**Nota:** Si la opción Flash, no aparece, ir al apartado **Configuración de sitio web,** y seguir los pasos correspondientes.

Al dar clic, se desplegarán 3 opciones, las cuales son:

- Preguntar (Predeterminado).
- **Permitir**
- Bloquear
- 3. Deberá dar clic en la opción **permitir.**

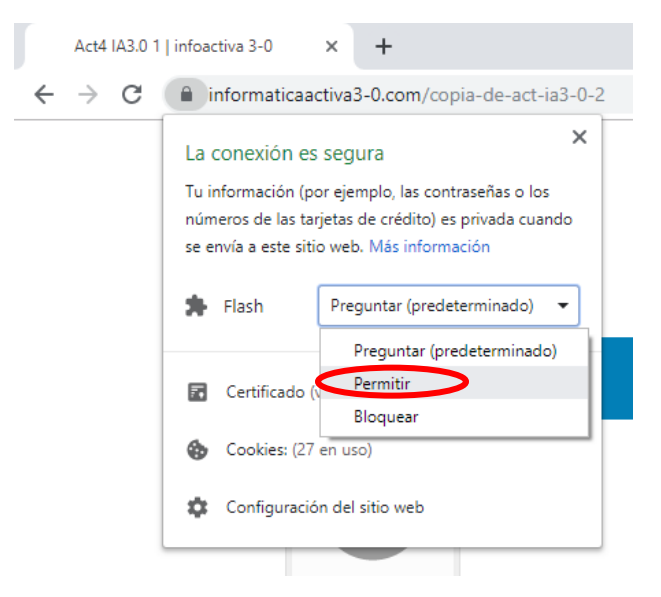

Debe cerrar la ventana emergente que se muestra a continuación:

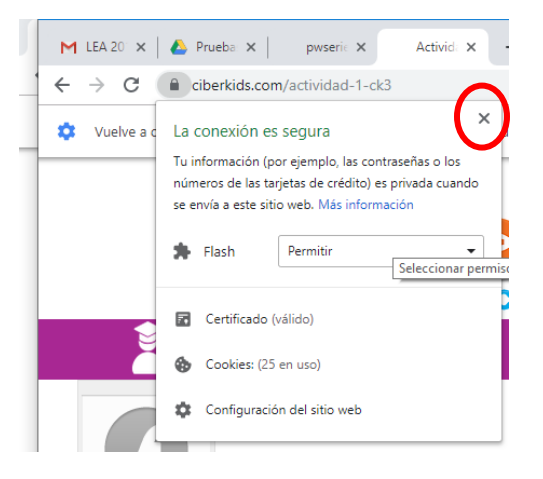

4. Una vez que haya cerrado la ventana emergente**,** en el navegador aparecerá un mensaje. En el cual, deberá dar clic al botón azul **Volver a cargar.**

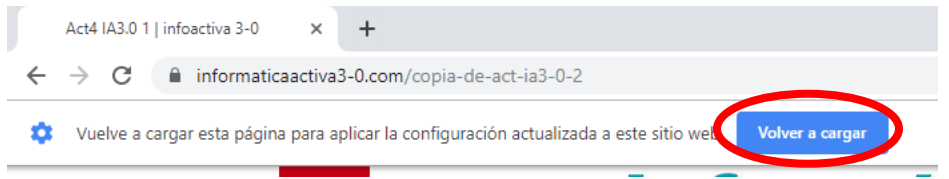

5. Si los pasos se realizaron en el orden indicado, de manera correcta, ya podrá visualizar el contenido sin ningún problema.

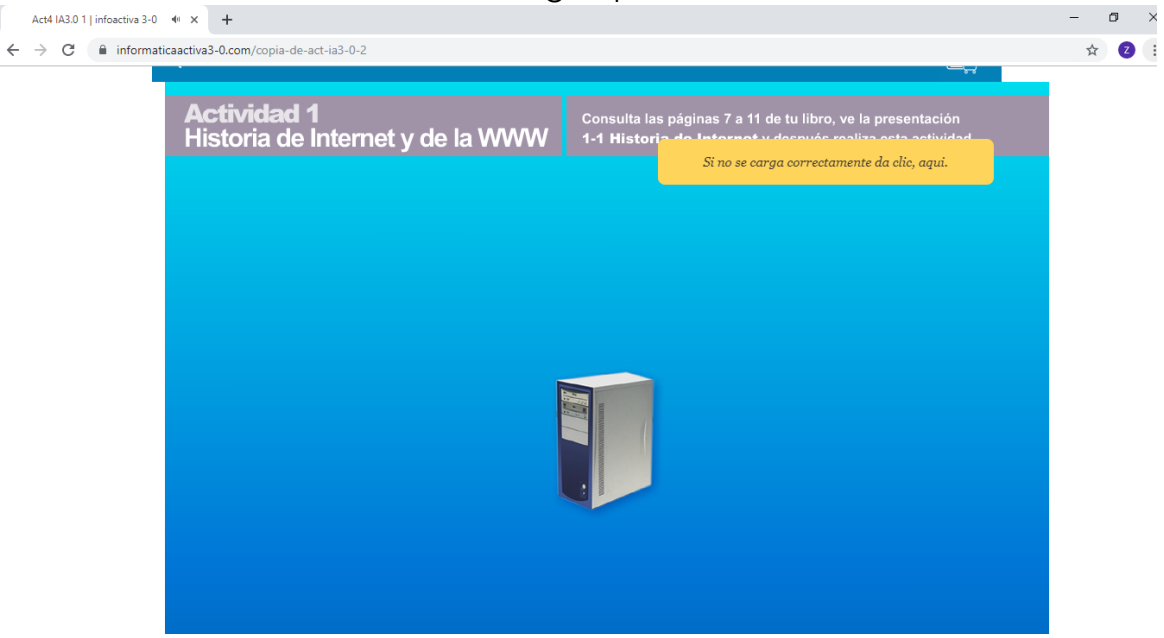

**Nota:** Si ha logrado visualizar el contenido, favor de hacer caso omiso al siguiente apartado.

## **CONFIGURACIÓN DE SITIO WEB**

1. Dar clic en el candado que se encuentra del lado izquierdo de la URL o link de la página. Se abrirá una ventana como la siguiente:

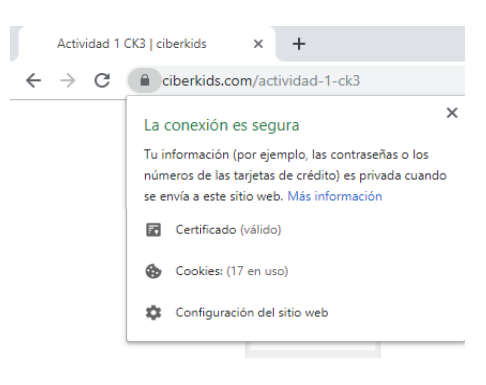

2. Dar clic en la opción: **Configuración del sitio web.** Abrirá una ventana como la siguiente:

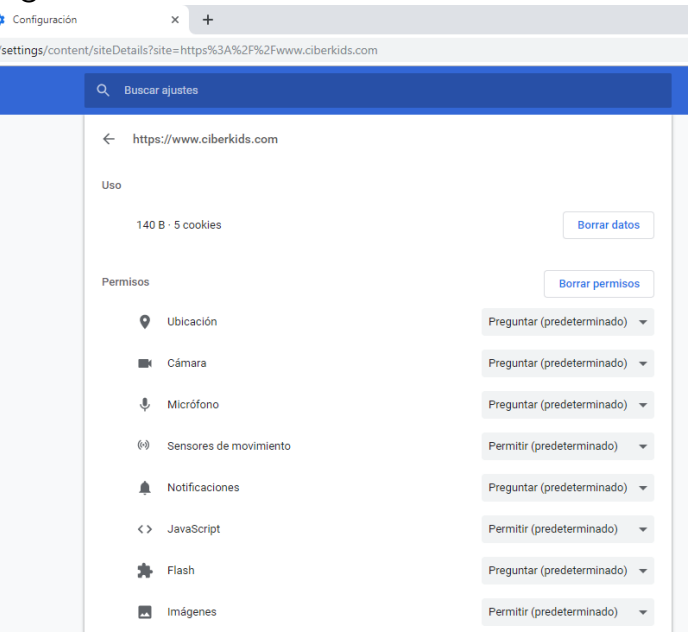

3. Deberá buscar la opción **Flash,** y dar clic en la flecha hacia abajo:

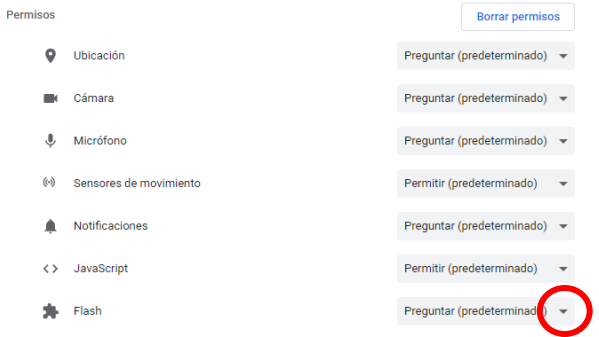

Aparecerá una lista con 3 opciones:

- Preguntar (predeterminado).
- Permitir.
- Bloquear.

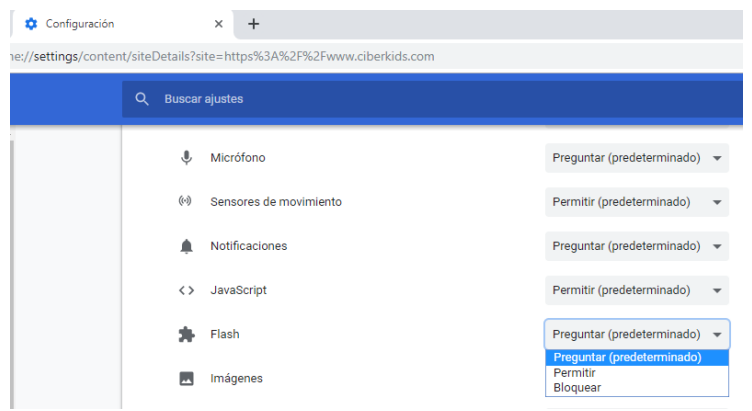

4. Dar clic en la opción **Permitir.**

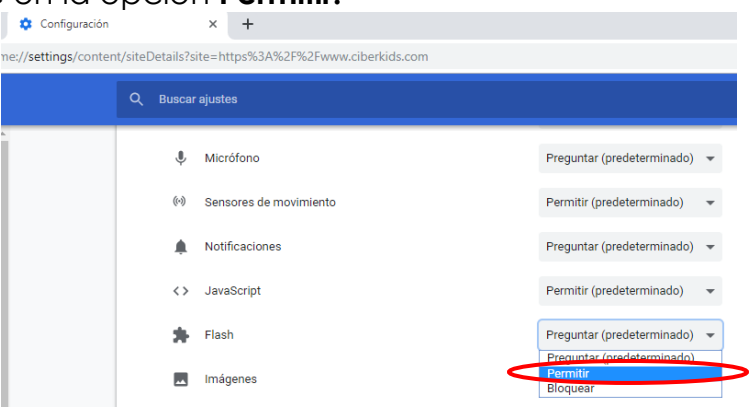

5. Cerrar la ventana de Configuración, con la "X" o tache que esta en la pestaña. Tal y como lo muestra la siguiente figura:

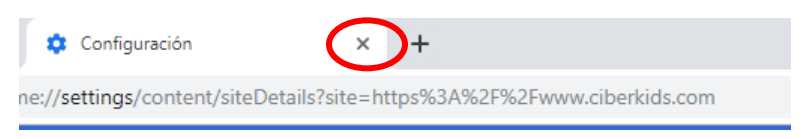

6. En la página donde queremos visualizar el contenido, dar clic al botón azul **Volver a cargar.**

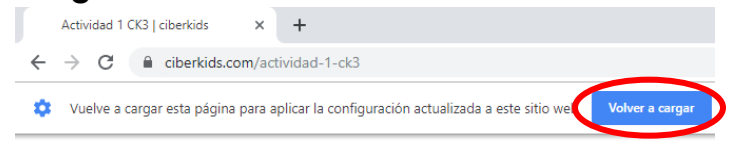

7. Si los pasos se realizaron correctamente, podrá visualizar el contenido sin ningún problema.

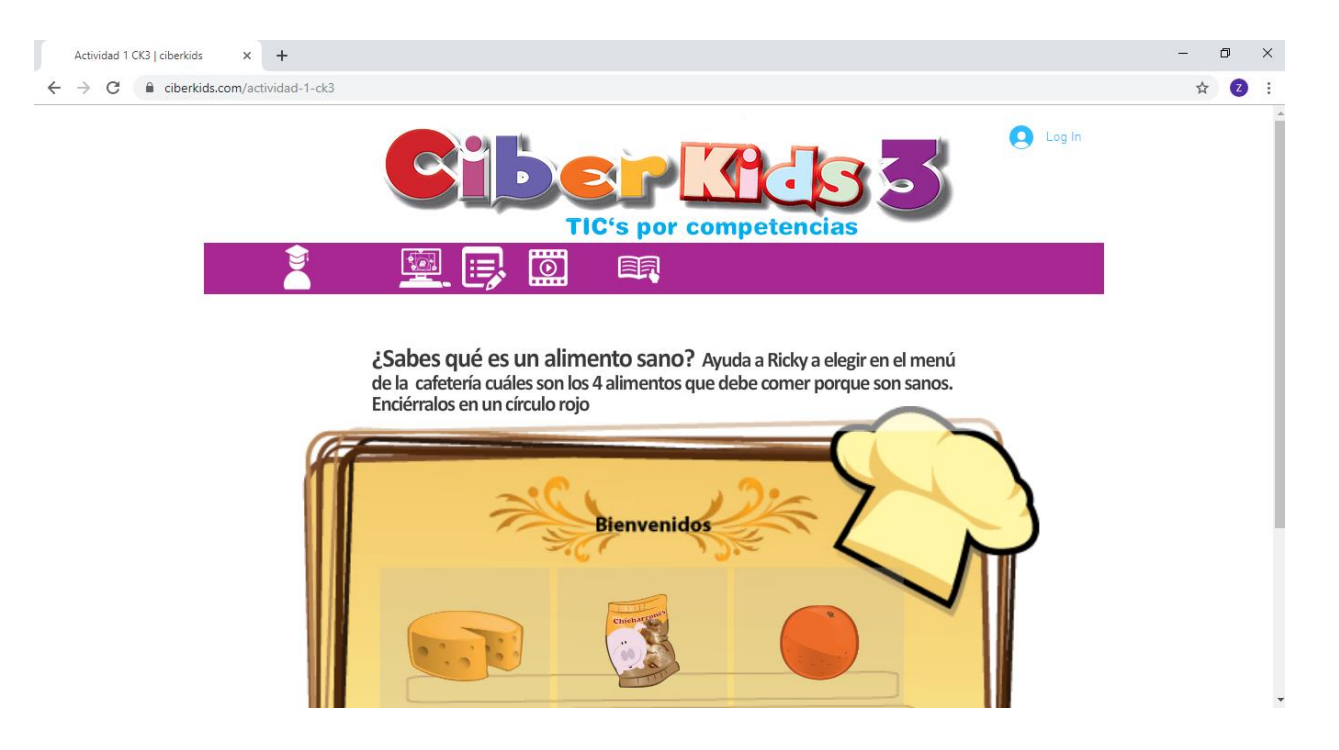